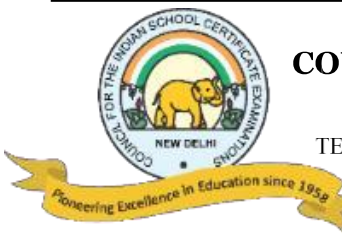

# **COUNCIL FOR THE INDIAN SCHOOL CERTIFICATE EXAMINATIONS**

PRAGATI HOUSE, 3RD FLOOR, 47-48, NEHRU PLACE, NEW DELHI - 110019

TELEPHONES: 29564831, 29564833, 26411706, 26413820 E-mail: council@cisce.org FAX: 91-11-29564735

**NOTICE 30th December 2020**

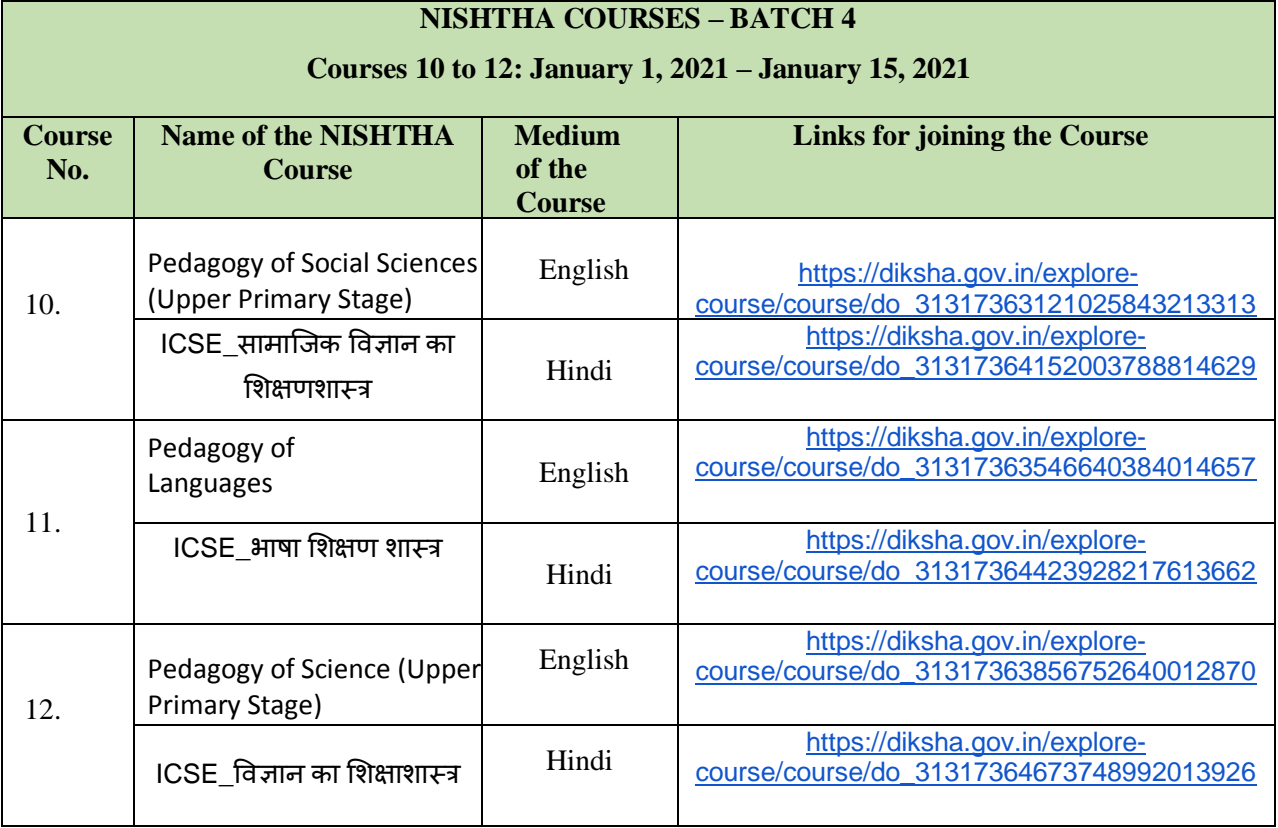

#### **IMPORTANT POINTS:**

The information under "**Self-Declaration**" on the DIKSHA Platform, must be filled as given below:

- In the box provided for "**School UDISE ID/Org ID**", teachers must fill in the **School Affiliation Code** provided by the CISCE*, e.g.,* AP500
- In the box provided for "**Enter ID as requested by your State/Board/Org\***", teachers need to fill the ID as stated, i.e.: the first **3** letters (in capital) of the teacher's **NAME** followed by the **DATE OF BIRTH,** in the format **DDMMYYYY**. For example: If the teacher's first name is Rajender and his date of birth is 2<sup>nd</sup> September 1980, then his ID will be: **RAJ02091980**.

## **CERTIFICATES:**

- Course Certificates will be issued in the name entered at the time of registration. Hence, it is advised that teachers enter their CORRECT NAME and personal details at the time of registration.
- Course Certificates will be issued within 7 to 15 days after completion of the course.

#### **TEACHERS MUST ACCESS THE NISHTHA COURSES ONLY THROUGH THE LINKS PROVIDED BY THE CISCE.**

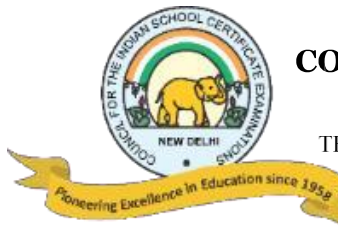

# **COUNCIL FOR THE INDIAN SCHOOL CERTIFICATE EXAMINATIONS**

PRAGATI HOUSE, 3RD FLOOR, 47-48, NEHRU PLACE, NEW DELHI - 110019 TELEPHONES: 29564831, 29564833, 26411706, 26413820 E-mail: council@cisce.org FAX: 91-11-29564735

# **LINKS TO YOUTUBE VIDEOS**

## **Procedure on how to register on the DIKSHA Platform and access the NISHTHA online courses**

## **BY USING A COMPUTER/LAPTOP:**

- 1. **How to Sign in /Register on Diksha Portal using a laptop/computer:** [https://www.youtube.com/watch?v=tL25\\_m8O0ww&authuser=0](https://www.youtube.com/watch?v=tL25_m8O0ww&authuser=0)
- 2. **How to self-declare on Diksha using a computer:** <https://www.youtube.com/watch?v=8eJYVEzagQs&authuser=0>
- 3. **How to login and consume DIKSHA courses on a Laptop or Computer:** <https://youtu.be/fhNgG6I52aI>

## **BY USING ANDROID MOBILE PHONE:**

- 1. **How to Install Diksha App:** <https://www.youtube.com/watch?v=ceZD5VET7vk&authuser=0>
- 2. **How to Sign in /Register on Diksha Portal using an Android Phone:** [https://www.youtube.com/watch?v=JsezA9ysA\\_I&authuser=0](https://www.youtube.com/watch?v=JsezA9ysA_I&authuser=0)
- 3. **How to self-declare on Diksha using an android phone:** <https://www.youtube.com/watch?v=jM2vq5EWBXI&authuser=0>
- 4. **How to login and consume DIKSHA courses on an Android Phone:** <https://youtu.be/Bse2HRGkSxw>

**To familiarise teachers with the registration process, a "***Handbook for Heads of Schools & Teachers***" has been made available under the DOWNLOADS tab of the CISCE website. Click on the link below to download the same:**  *[https://www.cisce.org/UploadedFiles/PDF/User%20Guide%20for%20Teachers\(2\).pdf](https://www.cisce.org/UploadedFiles/PDF/User%20Guide%20for%20Teachers(2).pdf)*